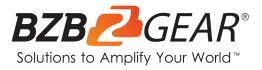

# **BG-VPTZ-HSU3**

## PTZ Full HD 1080P 10X/20X/30X Zoom HDMI/SDI/USB 3.0/IP Live

## **Streaming Camera with POE**

# **User Manual**

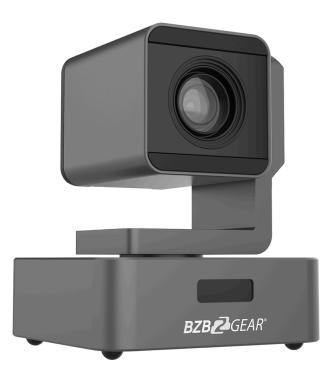

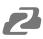

## **Table of Contents**

| Safety Precaution                | 4  |
|----------------------------------|----|
| Features                         | 5  |
| Packing List                     | 6  |
| Specifications                   | 7  |
| Operation Controls and Functions | 8  |
| Remote Control                   | 11 |
| Operation Instructions           | 12 |
| Menu Settings                    | 14 |
| Network Connection               | 18 |
| Camera Web Interface             | 22 |
| Application Example              | 30 |
| Installation Instructions        | 31 |
| Tech Support                     | 32 |
| Limited Product Warranty Terms   | 32 |
| Mission Statement                | 32 |
| Copyright                        | 32 |

2

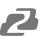

#### Statement

Please read these instructions carefully before connecting, operating, or configuring this product. Please save this manual for future reference.

#### **Safety Precaution**

- To prevent damaging this product, avoid heavy pressure, strong vibration, or immersion during transportation, storage, and installation.
- The housing of this product is made of organic materials. Do not expose to any liquid, gas, or solids which may corrode the shell.
- Do not expose the product to rain or moisture.
- The product has no power switch. Remove power immediately if camera is not in proper working condition to avoid electrical shock.
- To prevent the risk of electric shock, do not open the case. Installation and maintenance should only be carried out by qualified technicians.
- Do not use the product beyond the specified temperature, humidity, or power supply specifications.
- This product does not contain parts that can be maintained or repaired by users.
   Damage caused by dismantling the product without authorization from BZBGEAR is not covered under the warranty policy.
- Installation and use of this product must strictly comply with local electrical safety standards.
- Do not turn camera head manually. Doing so may result in mechanical damage. Camera should only be placed on a stable horizontal surface and cannot be installed at an angle.
- Make sure there are no obstacles within the camera's rotational range when installing. Never power on before installation has been completed.

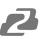

#### Introduction

The BG-VPTZ-HSU3 is a compact 1080p HD PTZ camera. Designed with a small footprint to unobtrusively blend into offices and classrooms, this performer is equipped with simultaneous HDMI, 3G-SDI, USB 3.0, and IP streaming outputs. The camera also supports H.264 and H.265 video compression formats, and can broadcast in ONVIF, RTSP, and RTMP IP streaming protocols.

The BG-VPTZ-HSU3 camera can capture clear images at resolutions up to 1080p@60Hz thanks to a high signal to noise ratio CMOS sensor. The built-in 3.5mm audio input jack allows the BG-VPTZ-HSU3 to embed audio directly into the video stream for easier production.

This camera can be controlled using RS-232, RS-485, LAN, or IR remote control. There are 255 available preset positions that can be stored internally, with nine of those presets being available via IR remote control. These features, small size, and quiet operation make the BG-VPTZ line of cameras ideal for education, conferencing, houses of worship, and telemedicine, where space may be limited but thanks to the BG-VPTZ your options are not!

#### **Features**

- **1080P Full High-definition:** 1/2.8" high quality CMOS sensor (1/2.7" sensor on 10x), can reach maximum 1920 x 1080 resolutions and output frame rate up to 60fps.
- 10/20/30X Optical Zoom with 72°/65°/65.4° horizontal field of view: Equipped with advanced image processing technology and a full HD 1/2.8" CMOS Sensor (1/2.7" sensor on 10x), 10/20/30X Optical Zoom, and a maximum resolution of 1080P@60fps.
- Low Video Noise: The inclusion of a high SNR (Signal to Noise Ratio) CMOS sensor combined with 2D and 3D noise reduction functions reduces video noise to provide a clear image, even under low-light conditions.
- **Multiple Simultaneous Outputs:** Equipped with simultaneous USB3.0, 3G-SDI, HDMI, and 4 channels of IP streaming outputs (RTSP/RTMP/RTMPS).
- **Quiet Pan and Tilt Movement:** High-precision stepper motors and an advanced motor drive processor ensure smooth, quiet, and responsive camera movement.
- Multiple Control Options: The camera can be operated via RS232, RS485, LAN, or IR remote control. Supported protocols include VISCA, PELCO-P/D, ONVIF, and VISCA over IP.
- **Preset Image Freeze:** When enabled, this function captures a still image and holds it until the camera has moved to the next selected preset, eliminating jarring transitions.
- Multi-preset: Supports up to 255 presets. (Remote control can only set and recall 9 presets.)
- Suitable for a wide variety of applications: The compact footprint makes this camera an ideal fit for education, conferencing, telemedicine, houses of worship, and any other scenario where space is limited but high- quality video is required.
- Multiple Network Protocols: Supports ONVIF, RTSP, RTMP, and RTMPS protocols.

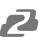

## **Packing List**

- 1x BG-VPTZ-HSU3 Camera
- 1x IR Remote Controller
- 1x RS-232 to DB 9-pin cable
- 1x 12V 2.0 A DC Power Adapter
- 1x User Manual

## **Specifications**

| Model                      | BG-VPTZ-10HSU3                   | BG-VPTZ-20HSU3                | BG-VPTZ-30HSU3                |
|----------------------------|----------------------------------|-------------------------------|-------------------------------|
| Camera Parameters          |                                  |                               |                               |
| CMOS Sensor                | 1/2.7" Exmor CMOS                | 1/2.8"Exmor CMOS              | 1/2.8"Exmor CMOS              |
| Effective Pixels           | 2.7 Megapixels                   | 2.38 Megapixels               | 2.7 Megapixels                |
| Video Format               | 1080P60/59.94/50/30/29.97/25;    | 1080160/59.94/50/30/29.97/25; | 720P60/50/30/25,480l60,576l50 |
| Optical Zoom               | 10X Optical                      | 20X Optical                   | 30X Optical                   |
| Focus                      | f=5.1mm~51mm                     | f=4.7mm~94.0mm                | f=5.2mm~148.4mm               |
| HOV                        | 72°                              | 65°                           | 65.4"                         |
| F-number                   | F=1.6(W)-3.5(T)                  | F=1.6(W)-3.5(T)               | F=1.3(W)-4.8(T)               |
| Min. Illumination          | 0.005Lux (F1.8,AGC:ON)           |                               | •                             |
| Digital Noise Reduction    | 2D & 3D                          |                               |                               |
| White Balance              | Auto/Manual/Indoor/outdoor/Wi    | nite Balance/3000K/4000K/5000 | )K/6500K                      |
| Focus                      | Auto/Manual                      |                               |                               |
| Iris                       | Auto/Manual                      |                               |                               |
| Backlight Compensation     | 1-7/Off                          |                               |                               |
| Control Panel              | Brightness, Hue, Saturation, Co  | ntrast, Sharpness             |                               |
| Interface Parameters       |                                  |                               |                               |
| Video Output Interface     | HDMI, 3G-SDI, IP Streaming, US   | SB 3.0                        |                               |
| Video Network Coding       | H.265, H.264, MJPEG              |                               |                               |
| Communication              | 1x RS232 IN, 1x RS232 Out, 1x    | RJ45, RS485                   |                               |
| Control Protocol           | VISCA/PELCO-D/PELCO-P/Visc       | a Over IP/ONVIF               |                               |
| Baud Rate                  | 2400/4800/9600/115200            |                               |                               |
| Audio Input                | 1-ch 3.5mm audio interface, Lin  | e In                          |                               |
| Audio Compression Format   | G.711, G.722, G.722.1, G.728, (  | G.722.1C AAC                  |                               |
| Network Interface          | 100M internet access (10/100B/   | ASE-TX)                       |                               |
| Network Protocol           | TCP/IP, HTTP, RTSP, RTMP, RTI    | MPS, ONVIF, DHCP, Multicast   |                               |
| Power Interface            | JEITA type (DC IN 12V)/POE       |                               |                               |
| Mechanical Parameters      |                                  |                               |                               |
| Pan Rotation Angle         | -178°- +178°                     |                               |                               |
| Vertical Angle of View     | -30°- +90°                       |                               |                               |
| Pan Speed Range (per sec)  | 0.1~180%s                        |                               |                               |
| Tilt Speed Range (per sec) | 0.1-120%                         |                               |                               |
| Presets                    | 255                              |                               |                               |
| Other Parameters           |                                  |                               |                               |
| Power Adapter              | AC100V-AC240V in, DC12V/2A       | out                           |                               |
| Input Voltage              | DC 12V                           |                               |                               |
| Power Consumption          | 12W                              |                               |                               |
| Storage Environment        | -10°C - +60°C / 20% - 95%        |                               |                               |
| Working Environment        | -10°C - +50°C / 20% - 80%        |                               |                               |
| Dimensions (L x W x H)     | 4.7in x 4.7in x 5.7in [120mm x 1 | 20mm x 145mm]                 |                               |
| Gross Weight               | 3.5 lbs [1.6kg]                  |                               |                               |
| Working Environment        | Indoor Only                      |                               |                               |
| Optional Accessories       | Wall mount (BG-VPTZ-WM); cei     | ling mount (BG-VPTZ-CM)       |                               |

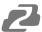

## **Operation Controls and Functions**

#### **Connections Overview**

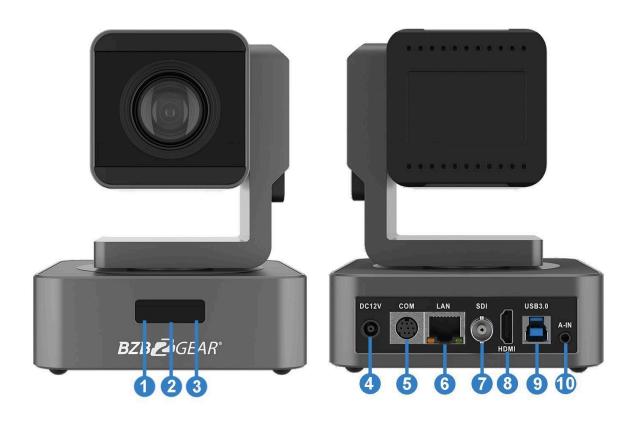

| No. | Name                   |
|-----|------------------------|
| 1   | IR Lens                |
| 2   | IR Receiver            |
| 3   | Power Indicator        |
| 4   | DC12V Input            |
| 5   | COM Port (RS485/RS232) |
| 6   | LAN (PoE)              |
| 7   | 3G-SDI Output          |
| 8   | HDMI Output            |
| 9   | USB 3.0 Type-B         |
| 10  | 3.5mm Audio-Input      |

Address: 830 National Drive #140, Sacramento, CA 95834, USA • Tel: +1(888)499-9906 • Email: support@bzbgear.com 8

#### **RS232 Interface Specifications**

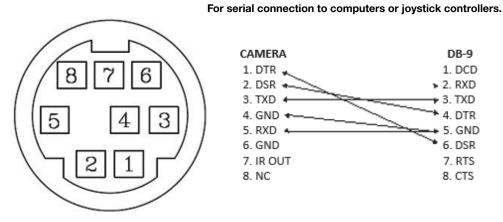

CAMERA DB-9 1. DTR 🧩 1. DCD 2. DSR 2. RXD .... 3. TXD + 3. TXD \* 4. DTR 4. GND 🔹 5. RXD 5. GND 6. GND 6. DSR 7. IR OUT 7. RTS 8. NC 8. CTS

| RS232 INPUT |                  |                        |  |  |  |
|-------------|------------------|------------------------|--|--|--|
| NO.         | Function         | Definition             |  |  |  |
| 1           | DTR              | Data Terminal<br>Ready |  |  |  |
| 2           | DSR              | Data Set Ready         |  |  |  |
| 3           | TXD              | Transmit Data          |  |  |  |
| 4           | GND              | Ground                 |  |  |  |
| 5           | RXD Receive Data |                        |  |  |  |
| 6           | GND              | Ground                 |  |  |  |
| 7           | IR OUT           | IR Signal Output       |  |  |  |
| 8           | NC               | No Connection          |  |  |  |

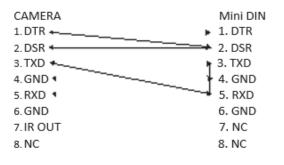

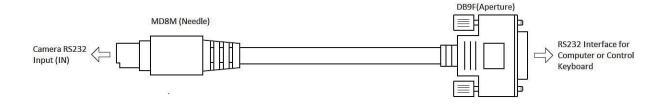

### **Camera Dimensions**

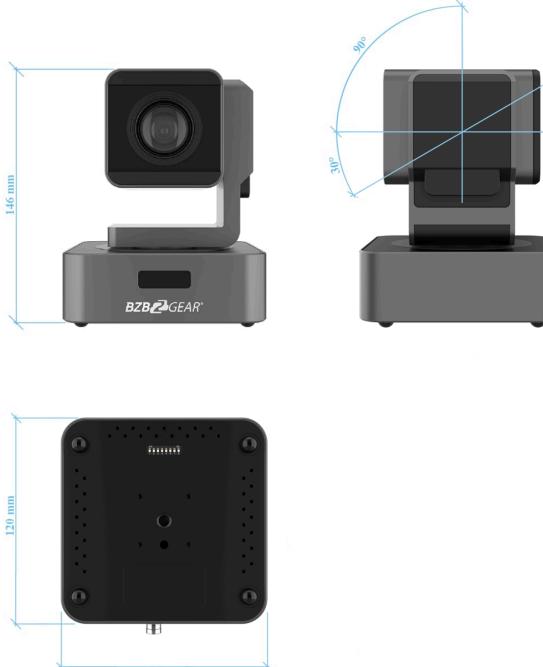

120 mm

## **Remote Control**

| CAN ERA SELECT | No. | Key                       | Function                                                                                                    |
|----------------|-----|---------------------------|----------------------------------------------------------------------------------------------------|
|                | 1   | Power Key                 | After pressing, the camera enters standby mode                                                                                     |
|                | 2   | P/T RST Key               | After pressing, the camera enters self-check                                                                                       |
| MENU 6         | 3   | Flip Key                  | Flip the camera image                                                                                                    |
| DME -7         | 4   | Camera<br>Select Key      | Select the camera to be controlled                                                                                                 |
|                | 5   | BLC Key                   | Turn on/off BLC                                                                                                    |
| RESET 8        | 6   | Menu Key                  | Enter/Exit Menu                                                                                                    |
|                | 7   | Camera PTZ<br>Control Key | Press the HOME button to return the camera to the center position                                                                  |
|                | 8   | Preset<br>Erase Key       | Press "Reset"+ Number (1-9)to erase the corresponding<br>Preset                                                                    |
| 2 3            | 9   | Preset<br>Setting Key     | Press "Preset"+ Number (1-9)to save the corresponding<br>preset                                                                    |
| 9              | 10  | Focus Key                 | [AUTO]: Automatic focus [MANUAL]: Manual focus<br>[FAR]: Manual focus on distant objects<br>[NEAR]: Manual focus on nearby objects |
| 0 #            | 11  | Zoom Key                  | + increase, - decrease                                                                                                    |
|                | 12  | Number Key                | Used for setting and recalling Presets                                                                                             |

**Note:** Always maintain a direct and unobstructed line of sight between the remote control and the sensor on the front of the camera.

## **Operation Instructions**

#### **Camera ID Select**

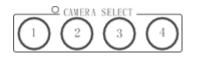

Select the target camera ID (from No.1 to No.4)

#### **Pan/Tilt Control**

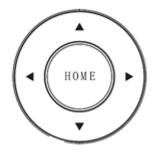

Move camera lens up ▲ Move camera lens down ▼ Move camera lens to the left ◄ Move camera lens to the right ► Return camera lens to center [HOME]

Tip: Pressing the directional button will rotate the camera lens slowly. Pressing and holding the button will rotate it faster.

#### Menu Display

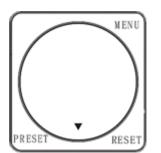

Click the [MENU] button to display the on-screen menu. To exit, press [MENU] again.

#### Focus

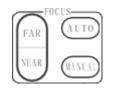

[AUTO] Enable auto focus [MANUAL] Switch to manual focus mode [FAR] Manually focus on a distant object [NEAR] Manually focus on a nearby object

#### **Back Light Compensation**

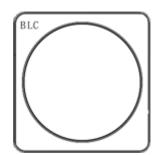

Strong background light can create unwanted shadows. Press [BLC] to activate backlight compensation mode. Press [BLC] again to deactivate.

#### Zoom

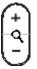

Click the [+] Button, to zoom in. Click the [-] Button, to zoom out.

#### Setting, Recalling, and Erasing Presets

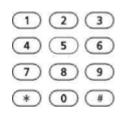

To save a preset, press [PRESET] then press any of the numbers (no. 1-9). You can save up to 9 presets.

To call a preset, press the saved preset number (no. 1-9).

To reset a preset, press [RESET] then press the preset number (no. 1-9) you want to reset.

#### Image Flip & P/T Reset

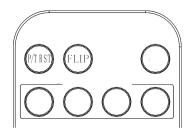

Click the [FLIP] button to invert the image for ceiling applications.

Click the [P/T RST] button to automatically recalibrate the PTZ controls.

## **Menu Settings**

- 1. Press the [MENU] button on the remote control to display the OSD menu.
- 2. Use the arrow keys to navigate the menu, press left and right buttons to adjust the settings.

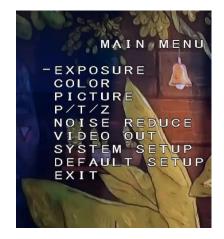

#### Exposure

Press the [MENU] button to display the OSD menu, press arrow keys to highlight EXPOSURE and then press right to enter the sub-menu.

- [AE MODE]: AUTO/SHUTTER/IRIS/BRIGHT/MANUAL
- Press right button to select options as defined below:
- [AE LEVEL]: Changes depending on selected AE
  - MODE (Not available in AUTO Mode)
    - Manual Mode Only
    - [SHUTTER]: Shutter priority mode:1/1 -1/10000
    - [IRIS]: priority mode: F1.6 F24
    - [GAIN] -3DB 28DB
- [EXPCOMP]: -10.5DB +10.5DB / OFF
- [HLC]: 0-15
- [BACKLIGHT]: 1-7 / OFF
- [FLICKER]: 50HZ, 60HZ, OFF

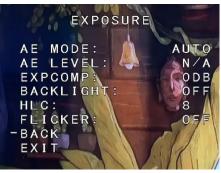

## 2

#### Color

Press the [MENU] button to display the OSD menu, press arrow keys to highlight COLOR and then press right to enter the sub menu.

- [WB MODE]: AUTO/INDOOR/OUTDOOR/ OPW/ATW/MANUAL/3000K/ 4000K/5000K/6500K
- [SATURATION]: 60%-200%
- [COLOR HUE]: 0-14
- [RED GAIN]: 0-255
- (MANUAL mode only)
- [BLUE GAIN]: 0-255
   (MANUAL mode only)

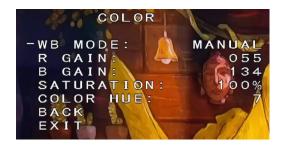

#### Picture

Press the [MENU] button to display the OSD menu, press the arrow keys to highlight [PICTURE] and then press the right button to enter the sub-menu.

- [BRIGHT]: 0-14
- [CONTRAST]: 0-14
- [SHARPNESS]: 0-15
- [ICR]: COLOR/BLACK
- [STYLE]: STANDARD/BRIGHT/RTSP/SOFT
- [GAMMA]: 0-9

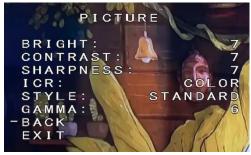

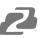

#### P/T/Z

Press the [MENU] button to display the OSD menu, then press the arrow keys to highlight [P/T/Z] and press right to enter the sub-menu.

- [FLIP]: ON/OFF (flips image vertically)
- [L/R DIRECTION]: ON/OFF (changes L/R controls for when image is flipped)
- [AF MODE]: AUTO/MANUAL/Z Trigger
- [AF SENS]: NORMAL/LOW
- [PRESET FREEZE]: ON/OFF
- [PRESET SPEED]: 1-24

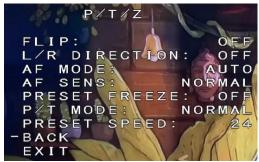

#### **Noise Reduction**

Press the [MENU] button to display the OSD menu, press the arrow keys to highlight [NOISE REDUCTION], then press right to enter the submenu.

- [2D NR]: 0-5 / OFF
- [3D NR]: 0-5 / OFF
- [DYN HOT PIXEL]: ON/OFF

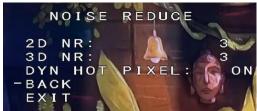

#### Video Format

Press the [MENU] button to display the OSD menu, press the arrow keys to highlight [VIDEO OUT], then press right to enter the sub-menu.

[VIDEO OUT]:

1080P60/59.9 4/50/30/29.97/25

1080160/59.94/50

720P/60/59/50

- [REBOOT]: Reboots the camera
- VIDEOOUT: 1080P60 59 REBOOT -UVC: DIGITAL AUDIO: OFF BACK EXIT

OUT

- [UVC]: ON / OFF (enables USB video output, OFF by default)
- [DIGITAL AUDIO]: ON / OFF (embed audio from 3.5mm stereo mini)

#### System Setup

Press the [MENU] button to display the OSD menu, press the arrow keys to highlight [SYSTEM SETUP], then press right to enter the sub-menu.

- [SYSTEM INFO]: press right button to the sub menu, as the right picture shown
- [LANGUAGE]: ENGLISH/CHINESE
- [ZOOM LABEL]: ON/OFF
- [PROTOCOL]: VISCA/PELCO-D/PELCO-P
- [ADDRESS]: 1-255 / AUTO
- [BAUDRATE]: 2400/4800/9600/19200/38400

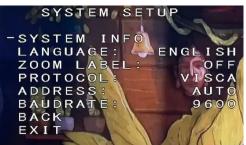

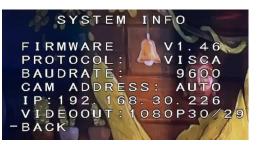

#### **Restore Default**

Press the [MENU] button to display the OSD menu, press the arrow keys to move to [DEFAULT], press the right button to make the OSD parameters return to default.

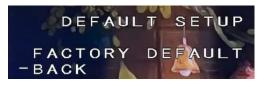

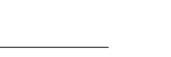

#### **Network Connection**

To successfully complete this process, you will need several pieces of information. The first is the IP address of your computer. You will also need to select an unused IP address on your local network (This is the address you will set the camera to). The third piece is the default IP address of your camera. Finally, you will need the IP address of your Default Gateway/Router.

All versions of the BZBGEAR VPTZ series cameras have the following default IP address:

#### 192.168.1.162

The computer must be on the same subnet as the camera to connect successfully, therefore the computer must be connected to the 192.168.1.x subnet. If your network is already using this IP address subnet, simply enter the cameras' IP address in a web browser to connect. If the current IP subnet is not the same then the computers' network adapter settings must be changed.

• Right-click on the internet connection in the lower right corner of the desktop and select 'Open Network & Internet Settings'.

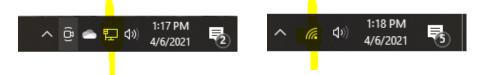

• Select "Change Adapter Options".

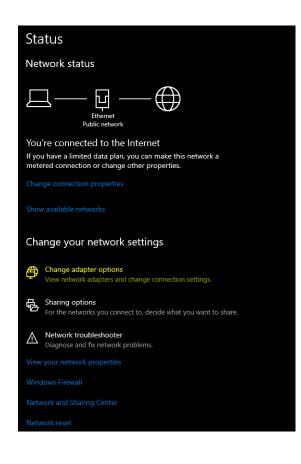

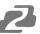

- Right-click on your connection (Wi-Fi or Ethernet) and select 'Properties.'
- Select 'Internet Protocol Version 4 (TCP/IPv4)' as shown below and click 'Properties.'

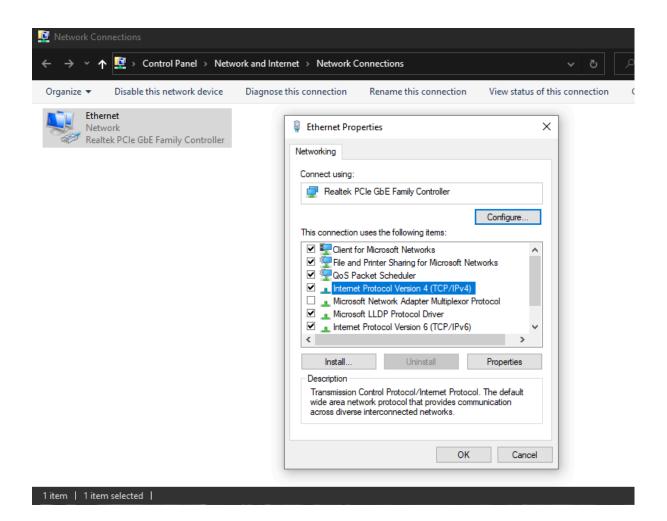

- For the following steps refer to the diagram below. Select 'Use the following IP address.'
- In the IP address field enter a non-conflicting IP address on the same subnet as the camera. If there is another device with the same IP address you will not be able to connect. In the example below we are using 192.168.1.200
- In the Subnet mask field enter 255.255.255.0 In the Default gateway field type 192.168.1.1 You can leave the DNS fields blank.

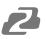

| Internet Protocol Version 4 (TCP/IPv4)                                                                                | Properties X        |
|----------------------------------------------------------------------------------------------------|---------------------|
| General                                                                                                    |                     |
| You can get IP settings assigned autor<br>this capability. Otherwise, you need to<br>for the appropriate IP settings. |                     |
| Obtain an IP address automatical                                                                                      | у                   |
| • Use the following IP address:                                                                                       |                     |
| IP address:                                                                                                    | 192.168.1.200       |
| Subnet mask:                                                                                                    | 255 . 255 . 255 . 0 |
| Default gateway:                                                                                                    | 192.168.1.1         |
| Obtain DNS server address autom                                                                                       | natically           |
| Use the following DNS server add                                                                                      | resses:             |
| Preferred DNS server:                                                                                                 | 8.8.8.8             |
| Alternate DNS server:                                                                                                 | 8.8.4.4             |
| Validate settings upon exit                                                                                           | Advanced            |
|                                                                                                    | OK Cancel           |

**NOTE:** When you are finished configuring the camera you will need to return to this screen and select 'Obtain an IP address automatically' and 'Obtain DNS server automatically' to restore internet connectivity to your computer. Also make sure to reconnect any ethernet cables you may have unplugged.

- Click OK to apply your settings.
- Click OK to close the network properties screen.
- Once you have applied your settings open your web browser and enter the IP address of your camera.
- Enter the login information to access the interface.

#### o User: admin / Password: admin

• At the top left of your screen select 'Config'.

BZB2 GEAR\* Preview Config Log Out

• On the left side of your screen select 'Network'. In the IP address field, you will enter the unused IP address you selected at the beginning. Our example will use an address of 192.168.20.186.

#### \*This address MUST NOT be in use by any other device on your network or you will create an IP conflict and be unable to access your camera. \*

- In the 'Subnet Mask' field enter 255.255.255.0 and enter the IP address of your Default Gateway in the field below. Double-check your values and click the Save Button.
- Unless you are given different information by your network administrator you should enter 8.8.8.8 for DNS1 and 8.8.4.4 for DNS2. Click Save.

| BZB Z GEA      | \ <i>R</i> <sup>∗</sup>           |                    |            | Preview | Config | Log Out |
|----------------|-----------------------------------|--------------------|------------|---------|--------|---------|
| Advance Config | ETH                               | Service            | RTMP       | ONVIF   |        |         |
| 🗱 System       | ETH 1                             | ~                  |            |         |        |         |
| Network >      | Auto IP Address Config IP Address |                    |            |         |        |         |
| 🛃 AV           | IP Address<br>Subnet Mask         | 192.168<br>255.255 |            |         |        |         |
| Image          | Gateway Auto DNS Server           | 192.168            | .30.1      |         |        |         |
| 💽 User         | Config DNS Serve<br>DNS1          | r<br>192.168       | .30.1      |         |        |         |
| 💮 РТΖ          | DNS2<br>Mac Address               | 8.8.4.4            | C:8F:06:95 |         |        |         |
| Status         | Save                              | 20.07.7            |            |         |        |         |

 Once you complete the camera setup, repeat the steps on your computer to adjust 'Internet Protocol Version 4 (TCP/IPV4) Properties' and select 'Obtain IP address automatically' and 'Obtain DNS server address automatically.' Click OK to close all network-related screens.

| Internet Protocol Version 4 (TCP/IPv4                                                                               | Internet Protocol Version 4 (TCP/IPv4) Properties |  |  |  |  |  |  |
|----------------------------------------------------------------------------------------------------|---------------------------------------------------|--|--|--|--|--|--|
| General Alternate Configuration                                                                                     |                                                   |  |  |  |  |  |  |
| You can get IP settings assigned auto<br>this capability. Otherwise, you need t<br>for the appropriate IP settings. |                                                   |  |  |  |  |  |  |
| Obtain an IP address automatication                                                                                 | ally                                              |  |  |  |  |  |  |
| O Use the following IP address:                                                                                     |                                                   |  |  |  |  |  |  |
| IP address:                                                                                                    |                                                   |  |  |  |  |  |  |
| Subnet mask:                                                                                                    |                                                   |  |  |  |  |  |  |
| Default gateway:                                                                                                    |                                                   |  |  |  |  |  |  |
| Obtain DNS server address auto                                                                                      | matically                                         |  |  |  |  |  |  |
| Use the following DNS server ad                                                                                     | dresses:                                          |  |  |  |  |  |  |
| Preferred DNS server:                                                                                               |                                                   |  |  |  |  |  |  |
| Alternate DNS server:                                                                                               |                                                   |  |  |  |  |  |  |
| Validate settings upon exit                                                                                         | Advanced                                          |  |  |  |  |  |  |
|                                                                                                    | OK Cancel                                         |  |  |  |  |  |  |

• Your computer and camera should now be on your network. Open your web browser and enter the IP address you assigned to your camera and your setup is complete.

### **Camera Web Interface**

From the Web Interface you can control the camera, view the video feed, and adjust various camera settings and functions.

#### **Preview Screen**

From the preview screen you can view the live video feed, preview embedded audio, and adjust PTZ, Focus, and IRIS controls.

**Directional Arrows:** Use the Up/Down/Left/Right/Diagonal buttons to rotate the camera.

Home Button: Use the Home button to return the camera to the Home position.

**Zoom In/Out:** Use the Zoom buttons to adjust the zoom level of the camera.

Focus In/Out: Use the Focus buttons to manually adjust the camera's focus.

Speed Control: Use the slider to adjust the PTZ speed of the camera.

**Preset Tab:** Use the Preset tabs to Set, Recall, and Delete Preset positions. To record a preset, adjust the camera to the desired location and zoom level. Highlight the preset

number you wish to record and click the "Set" button

. To recall a preset, highlight the

Ш

preset number you wish to recall and click the "Call" button \_\_\_\_\_. To delete a preset,

highlight the preset number you wish to delete and click "Delete"

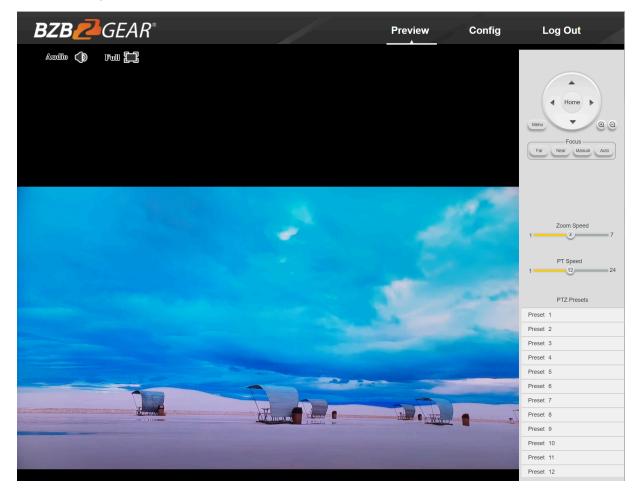

#### **Configuration Screen**

From the configuration screen you can set and adjust all the functions and parameters of the camera.

#### System Page

The system page contains information regarding the camera, time settings, firmware, and main video output resolution.

**Version Tab:** The version tab contains camera information including model number, serial number, firmware and hardware versions, and MAC address.

Time Tab: The time tab allows you to adjust time, date, and time zone settings.

**Maintain Tab:** This tab allows you to reboot, restore factory default settings, and update the firmware.

**Config Tab:** Name the camera, select menu language, select Video Standard (not used), set output resolution, and enable/disable UVC (USB) video output.

| BZB Z GEA      | R°               |               |          | Preview             | Config              | Log Out |
|----------------|------------------|---------------|----------|---------------------|---------------------|---------|
| Advance Config | Version          | Time          | Maintain | Config              |                     |         |
| 🔅 System >     | Туре             | IPC           | ~        | Product Model       | BG-VPTZ-20HSU3      |         |
| Hetwork        | Company Name     |               |          | Our Address         |                     |         |
| € AV           | Serial No        | IPDEV20190000 | 01685    | Mac Address         | 28:B7:7C:8F:06:95   |         |
| Image          | Software Version | 5.1.8         |          | Software Issue Date | 2021-06-17 15:01:2  | 9       |
|                | Web Version      | 3.1.5.3       |          | DSP Issue Date      | Oct 13 2022 10:56:0 | 03      |
| O User         | Hardware Version | 1.19.52       |          |                     |                     |         |
| PTZ            |                  |               |          |                     |                     |         |
| Status         |                  |               |          |                     |                     |         |

# 2

#### **Network Page**

The network page includes network settings, port settings, and streaming settings.

**ETH Tab:** Select static (Config IP Address) or DHCP (Auto IP Address), select Auto or Manual DNS settings.

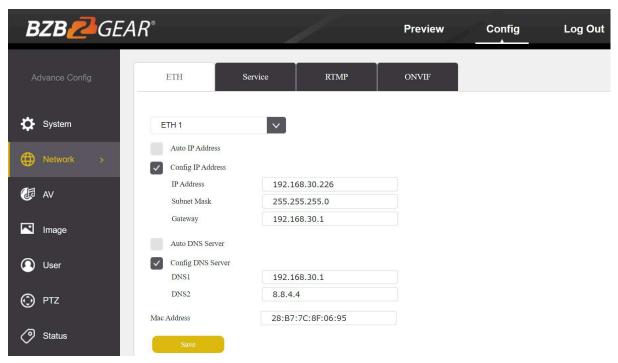

#### Service Tab

MSG Port: default 8080 RTSP Port: default 554 HTTP Port: default 80 VISCA Port: default 52381

WebSocket Port: default 8880

| BZB Z GEA      | R°             |         | ¢    |       | Preview | Config | Log Out |
|----------------|----------------|---------|------|-------|---------|--------|---------|
| Advance Config | ЕТН            | Service | RTMP | ONVIF |         |        |         |
| System         | Msg Port       | 8080    |      |       |         |        |         |
| Hetwork >      | Rtsp Port      | 554     |      |       |         |        |         |
| (Ja Av         | Http Port      | 80      |      |       |         |        |         |
| Image          | VISCA Port     | 52381   |      |       |         |        |         |
|                | WebSocket Port | 8880    |      |       |         |        |         |
| O User         |                |         |      |       |         |        |         |
| 🕑 PTZ          |                |         |      |       |         |        |         |
| Status 🖉       | Save           |         |      |       |         |        |         |

Note: Changing the port number requires restarting the camera to validate the new settings. In order to avoid port conflicts, please be careful to modify.

#### **RTMP Tab**

Enable RTMP: (Check box)

**Server:** Enter the server URL and Stream Key of your streaming platform in the format of : rtmp://serverURL/StreamKey.

(Ex. rtmp://a.rtmp.youtube.com/live2/du36-z46c-1p31-4kxw-29yx)

Port: Set according to your streaming platform (YouTube=1935, Facebook=443)

Stream Type: Select desired stream

| BZB Z GEAR®    |                     |               |                     |       | Preview | Config | Log Out |
|----------------|---------------------|---------------|---------------------|-------|---------|--------|---------|
| Advance Config | ЕТН                 | Service       | RTMP                | ONVIF |         |        |         |
| 🔅 System       | Enable              |               |                     |       |         |        |         |
| Network >      | Server              | rtmp://push.r | mlink.tv/mlink/abfm | nrw4  |         |        |         |
| <b>€</b> ⊒ AV  | Port<br>Stream Type | 1935<br>Main  | ×                   |       |         |        |         |
| Image          |                     |               |                     |       |         |        |         |
| O User         |                     |               |                     |       |         |        |         |
| 💮 PTZ          |                     |               |                     |       |         |        |         |
| Status         | Save                |               |                     |       |         |        |         |

#### **ONVIF Configuration Tab**

**ONVIF Authentication:** Authentication enable, default disable.

**ONVIF Server Port:** default 8554.

**ONVIF RTSP Authentication:** Authentication enable, default disable.

RTSP Port: ONVIF RTSP Port, default 8554.

| BZB Z GEAR®    |                                              |       |       | Preview | Config L | og Out |
|----------------|----------------------------------------------|-------|-------|---------|----------|--------|
| Advance Config | ETH Service                                  | RTMP  | ONVIF |         |          |        |
| 🔅 System       | ONVIF Authentication                         |       |       |         |          |        |
| H Network >    | ONVIF Server Port                            | 8000  |       |         |          |        |
| AV             | ONVIF RTSP Authentication RTSP Port          | 8554  |       |         |          |        |
| Image          | Tips: Modify RTSP Config, Device will be REB | OOT!! |       |         |          |        |
| O User         |                                              |       |       |         |          |        |
| PTZ            |                                              |       |       |         |          |        |
| Status         | Save                                         |       |       |         |          |        |

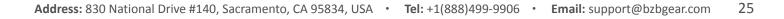

#### AV Page

The AV page is where you will find all the audio and video settings for stream encoding.

**Stream Type:** Use the pull-down to select which of the 3 streams you wish to adjust. When you select a stream, all options and settings on the page affect the selected stream.

**Stream Key:** This shows the address information for your streaming output. This is not adjustable and should be added to the end of your camera's IP address as shown below:

Default Main Stream: rtsp://192.168.1.162:554/0/0/0

Default Sub-Stream: rtsp://192.168.1.162:554/0/0/1

**Frame Rate:** Specify frame rate (1-30). Frame Rate Priority prioritizes frame rate over image quality when VBR mode is enabled.

**GOP:** Frame interval (1-60). Default is 30.

Bitrate: Video Bit Rate (1-10240). Default is 4096

Resolution: Set streaming video resolution

Stream Mix Type: Select Complex or Video Stream. Complex Stream includes audio.

Encode Type: Select video encoding format.

Bitrate Type: CBR (Coded Bit Rate), VBR (Variable Bit Rate), Fix QP (Fixed Bit Rate).

- \_ When CBR is selected stream quality, IFrame, and PFrame settings are unavailable.
- \_ When VBR is selected IFrame and PFrame settings are unavailable.
  - When Fix QP is selected stream quality setting is unavailable.

**Audio Encode Type:** Select audio encoding format. AAC is recommended for most streaming platforms.

Audio Input Mode: Select Mic Level or Line Level

Audio Input Gain: Set the audio input gain level (1-10, mute)

Audio Quality: Select High or Low

| BZB 🔁 GEA      | \ <i>R</i> °    |                | Preview           | Config Log Out |
|----------------|-----------------|----------------|-------------------|----------------|
| Advance Config | Encode          |                |                   |                |
| System         |                 |                |                   |                |
| Network        | Stream Type     | Main           | Stream Key        | /0/0/0         |
| 🛃 AV 🛛 🕹       | Frame Rate      | 30             | Encode Level      | High Profile   |
| 🗖 Image        | GOP             | 30             | Bitrate Type      | CBR            |
| - mage         | Bitrate(kb/s)   | 4096           | Audio Encode Type | AAC_LC V       |
| O User         | Resolution      | 1080P V        | Audio Input Mode  | LINE           |
| 💮 PTZ          | Stream Mix Type | Complex Stream | Audio Input Gain  | Level 5        |
| Status         | Encode Type     | H.264 V        | Audio Quality     | Low            |
|                | Save            | )              |                   |                |

Covered by one or more claims of the HEVC patents listed at patentlist.accessadvance.com

## 2

#### Image Page

On the image page you will find all the image, iris, and focus settings for adjusting the camera's picture.

#### **Display Tab**

Brightness: Brightness adjustment slider
Contrast: Contrast adjustment slider
Hue: Hue adjustment slider
Saturation: Color saturations adjustment slider
Sharpness: Video sharpness adjustment slider
Mirror: Horizontal image reverse
Flip: Vertical image reverse
Flicker: Lighting flicker compensation
AWB Mode: Auto White Balance Mode settings

BLC: Backlight Compensation adjustment

DNR(3D): 3D Digital Noise Reduction Control

| BZB        | ₽ <b>∠</b> GEAR <sup>®</sup> |                |            |       |          |       | Z      |
|------------|------------------------------|----------------|------------|-------|----------|-------|--------|
|            | Advance Config               | Display Camera |            |       |          |       |        |
| \$         | System                       |                |            |       |          |       |        |
| ⊕          | Network                      |                | Brightness | 0 7   | 14       |       |        |
| -          |                              |                | Contrast   | 0 7   | 14       |       |        |
| <b>(</b> F | AV                           |                | Hue        | 0 7   | 14       |       |        |
|            | Image >                      |                | Saturation | 0 4   | 14       |       |        |
| Ω          | User                         |                | Sharpness  | 0 7   | 15       |       |        |
|            |                              |                | Mirror     | No    | AWB Mode | Auto  | $\sim$ |
| $\odot$    | PTZ                          |                | Flip       | No 🗸  | BLC      | Close | $\sim$ |
| 0          | Status                       |                | Flicker    | Close | DNR(3D)  | 3     | ×      |
|            |                              | Save Default   |            |       |          |       |        |

#### Camera Tab

Focus Mode: Change camera focusing mode

**Near Limit:** Set the distance from the lens for auto focusing. The camera will not focus on anything closer than the set value.

Sensitivity: Auto focus sensitivity level

ICR Mode: Infrared Cut Filter Removal Mode

AE Mode: Auto Exposure Mode

AE Level: Auto Exposure Level adjustment

HLC: Highlight Compensation Level

DNR(2D): 2D Digital Noise Reduction adjustment

Gamma: Gamma adjustment

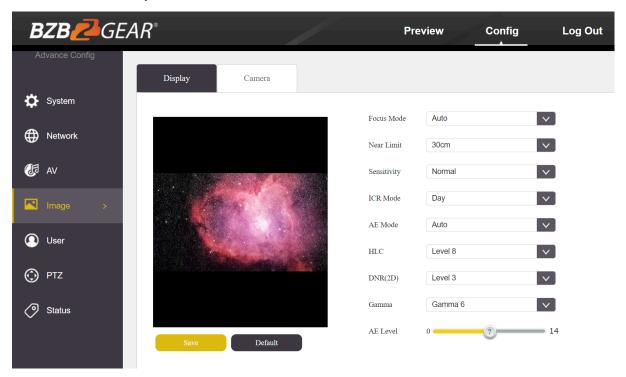

#### Safety Page

From this screen you can modify the login information

| BZB Z GEA      | $R^{*}$      |           | Preview     | Config Log O |
|----------------|--------------|-----------|-------------|--------------|
| Advance Config | User Manager |           |             |              |
| 🔅 System       | Modify       |           |             |              |
| Network        | No           | User Name | Local Right | Remote Right |
| 🕼 av           | 1            | admin     | -1          | -1           |
| Image          |              |           |             |              |
| User >         |              |           |             |              |
| 🕑 ptz          |              |           |             |              |
| Status         |              |           |             |              |

#### PTZ Page

From this screen you can view and modify the PTZ control settings of the camera.

PTZ Address: Set the PTZ control address of the camera

Protocol: Set the serial control protocol

Baud Rate: Set the serial control baud rate

**LR-Direction:** Reverse the left and right controls

Vertical Axis: Reverse the up and down controls

Display Mag: Display current magnification (zoom) level

| BZB Z GEAR     | 8                         |     |            | Preview | Config | Log Out |
|----------------|---------------------------|-----|------------|---------|--------|---------|
| Advance Config | PTZ                       |     |            |         |        |         |
| 🔅 System       | Serial                    | 1   |            |         |        |         |
| Network        | PTZ Addr                  | 0   |            |         |        |         |
| Ca av          | Protocol<br>BaudRate(bps) |     | × ]<br>× ] |         |        |         |
|                | LR-Direction              |     | × ]        |         |        |         |
|                | Mount Mode                |     |            |         |        |         |
| O User         | Display Mag.              | Off | ~          |         |        |         |
| 💮 PTZ >        |                           |     |            |         |        |         |
| Status         | Save                      |     |            |         |        |         |

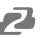

#### **Status Page**

On this screen you can view the current bit rates of the 3 IP streams.

| BZB Z GEAR     | 8       |                   |                     | Preview            | Config Log Out |
|----------------|---------|-------------------|---------------------|--------------------|----------------|
| Advance Config | Bitrate |                   |                     |                    |                |
| 🔅 System       | Refresh | Auto Refresh      |                     |                    |                |
| Network        | No.     | Main Stream(kbps) | Second Stream(kbps) | Third Stream(kbps) |                |
| GJ AV          | 1       | 4197              | 393                 | 4200               |                |
| Image          |         |                   |                     |                    |                |
| O User         |         |                   |                     |                    |                |
| 💮 ptz          |         |                   |                     |                    |                |
| Status >       |         |                   |                     |                    |                |

## **Application Example**

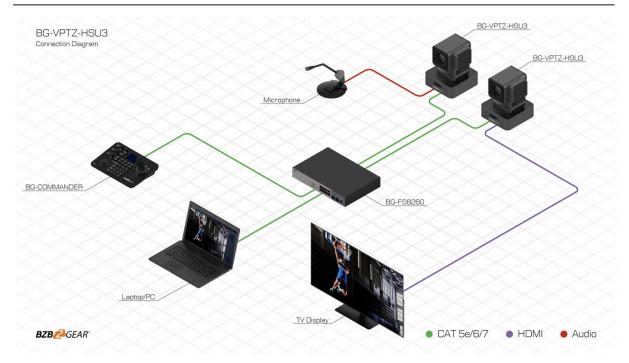

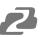

## Installation Instructions

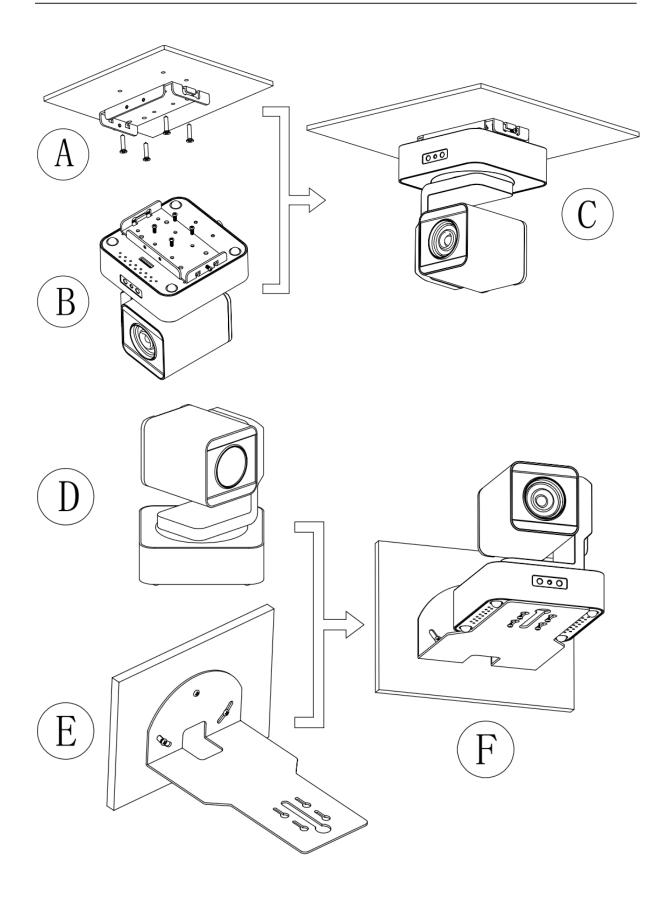

## **Tech Support**

Have technical questions? We may have answered them already!

Please visit BZBGEAR's support page (<u>bzbgear.com/support</u>) for helpful information and tips regarding our products. Here you will find our Knowledge Base (<u>bzbgear.com/knowledge-base</u>) with detailed tutorials, quick start guides, and step-by-step troubleshooting instructions. Or explore our YouTube channel, BZB TV (<u>youtube.com/c/BZBTVchannel</u>), for help setting up, configuring, and other helpful how-to videos about our gear.

Need more in-depth support? Connect with one of our technical specialists directly:

| <u>Phone</u>   | <u>Email</u>        | Live Chat   |
|----------------|---------------------|-------------|
| 1.888.499.9906 | support@bzbgear.com | bzbgear.com |

## **Limited Product Warranty Terms**

Pro Line: 5-year warranty from the date of purchase for AV/Broadcasting products bought on or after August 1, 2024.

Essential Line: 3-year warranty from the date of purchase for AV/Broadcasting products bought on or after August 1, 2024.

Cables: Lifetime Limited Product Warranty.

For complete warranty information, please visit bzbgear.com/warranty.

For questions, please call 1.888.499.9906 or email <u>support@bzbgear.com</u>.

## **Mission Statement**

BZBGEAR is a breakthrough manufacturer of high-quality, innovative audiovisual equipment ranging from AVoIP, professional broadcasting, conferencing, home theater, to live streaming solutions. We pride ourselves on unparalleled customer support and services. Our team offers system design consultation, and highly reviewed technical support for all the products in our catalog. BZBGEAR delivers quality products designed with users in mind.

## Copyright

All the contents in this manual and its copyright are owned by BZBGEAR. No one is allowed to imitate, copy, or translate this manual without BZBGEAR's permission. This manual contains no guarantee, standpoint expression or other implies in any form. Product specification and information in this manual is for reference only and subject to change without notice.

All rights reserved. No reproducing is allowed without acknowledgement.